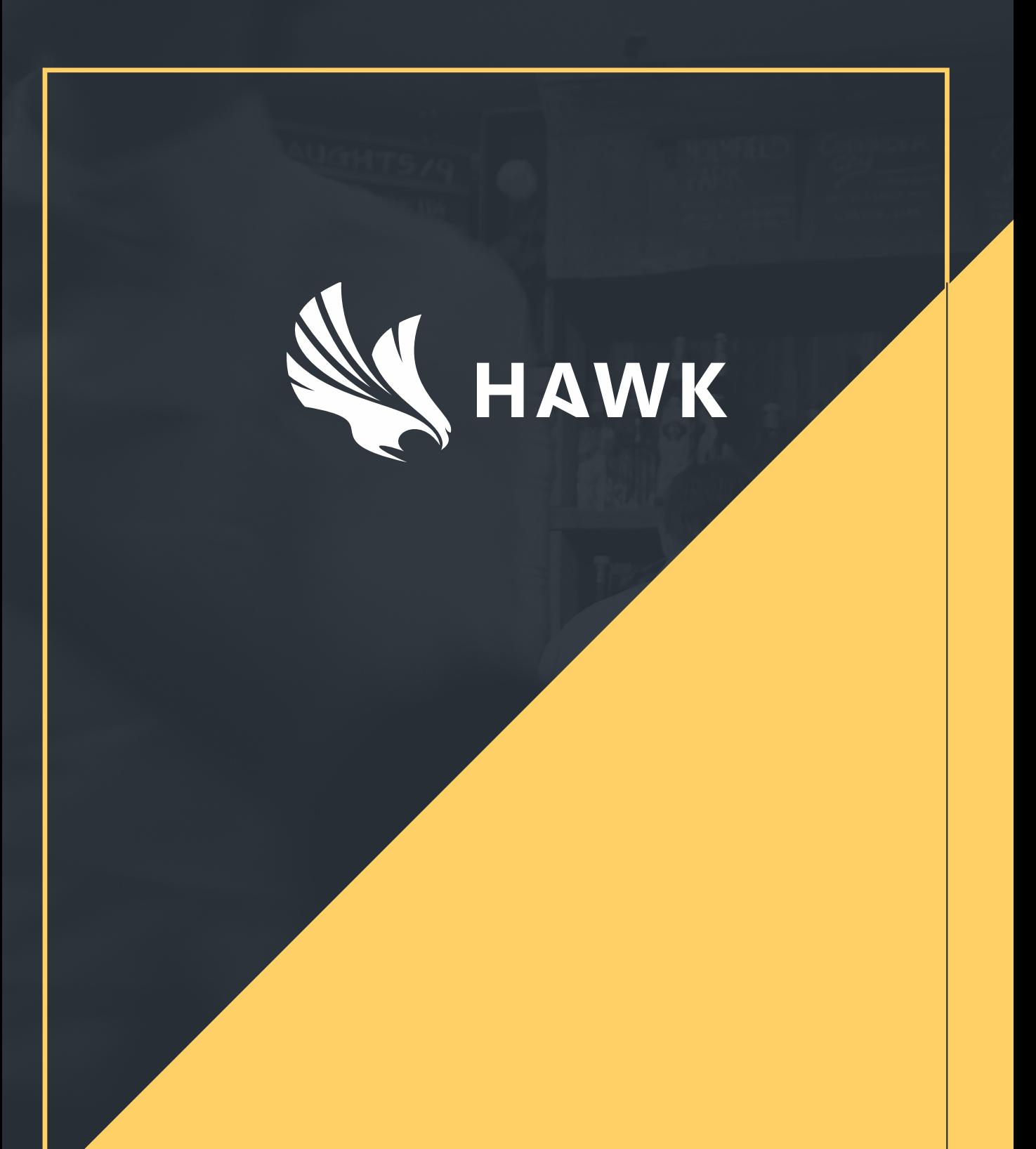

# **QUICK REFERENCE GUIDE V1.0**

# **Summary**

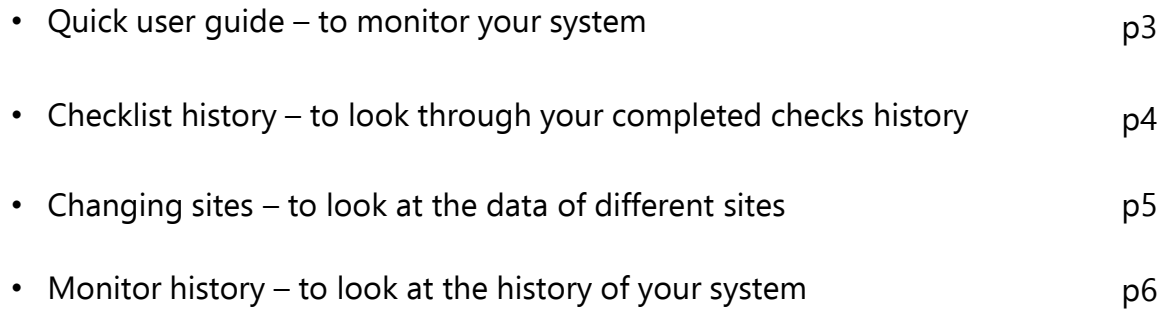

**This guide should be kept available to assist you in the event of an EHO visit.** 

#### **Quick user guide**

To be able to view reports and bring up monitor history you will need to access the Hawk website. Please log on to https://app.hawksafety.com with your username and password. Once you have logged in, click on 'My Dashboard' at the top right of the screen.

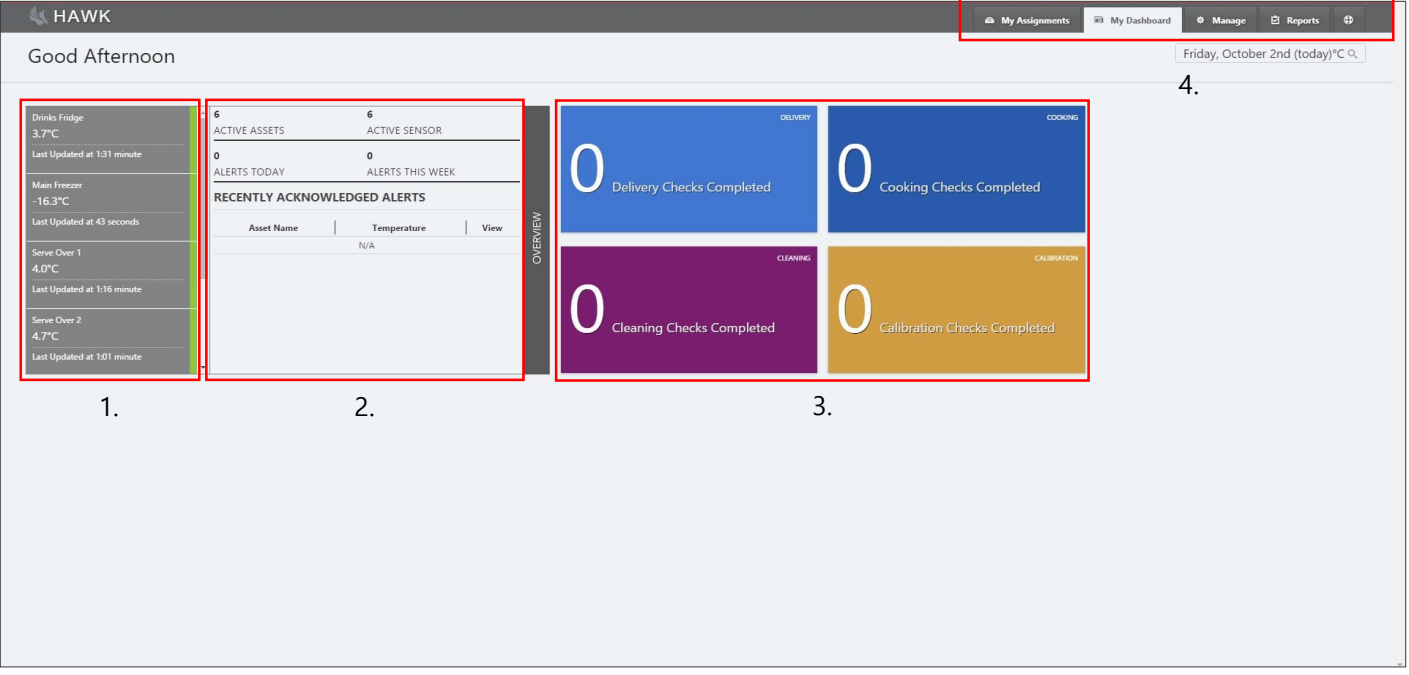

Once there, you will see the screen above. This is where you can see an overview of what is happening with your system.

- 1 Your Current temperatures
- 2 Overview of your assets and alerts
- 3 Daily checks that have been completed
- 4 This is where you can search your history, view reports and assignments

#### **Checklist history**

To view the history of checks that have been completed, click on the relevant tile of the information you wish to see. You will then be taken to a new screen showing all the checks completed today.

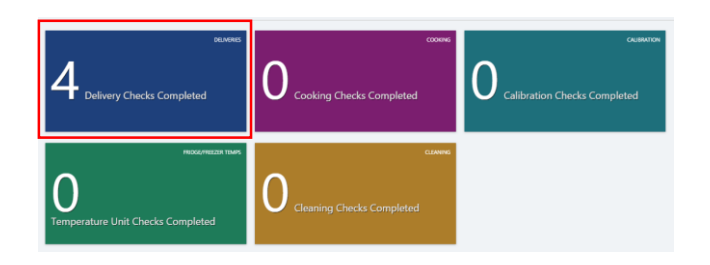

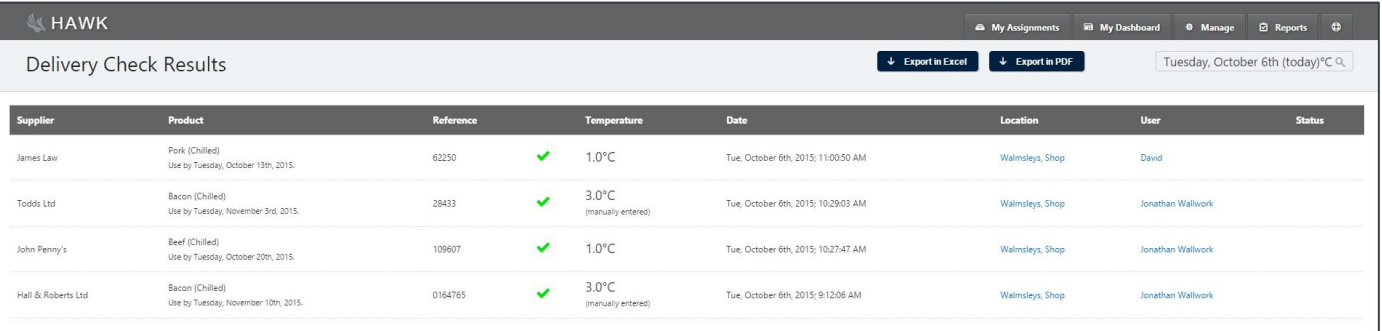

To look back through the history, please select the date range required from the drop down as shown below. Once the date range is selected, please click on 'Apply' and the data will be shown on screen.

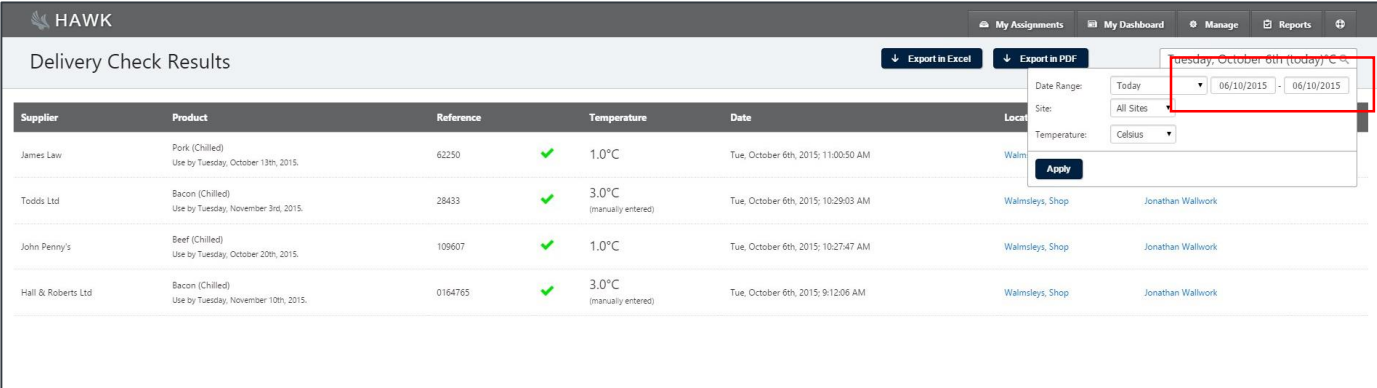

# **Changing sites**

If you have multiple sites that you monitor, you can change the site data that is being shown.

Click on the date drop down at the top right of the screen, You can select whether to view all sites or just and individual one.

You can use this feature to look at different site data on most screens.

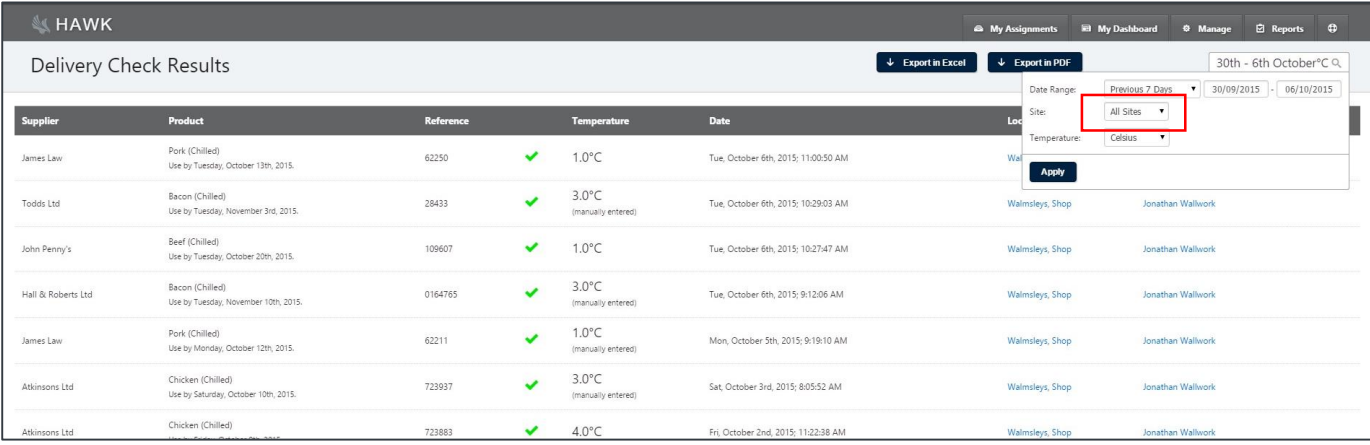

 $\overline{1}$ 

## **Monitor history**

To look up your monitor history, please select 'My Dashboard' from the options at the top of the screen.

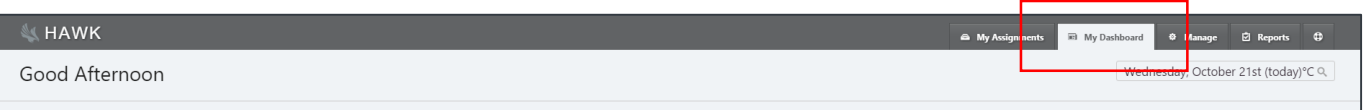

Once opened, you will see the screen below. This automatically shows your temperatures at the time of opening the page. To look through previous data, click on of your fridges/freezers from the list on the left. Then click on the 'view history' button as shown below.

A new page will open and you will then be able to select the date range that you wish to review on the right hand side. Once selected, click on the 'update filter' button to bring up the data.

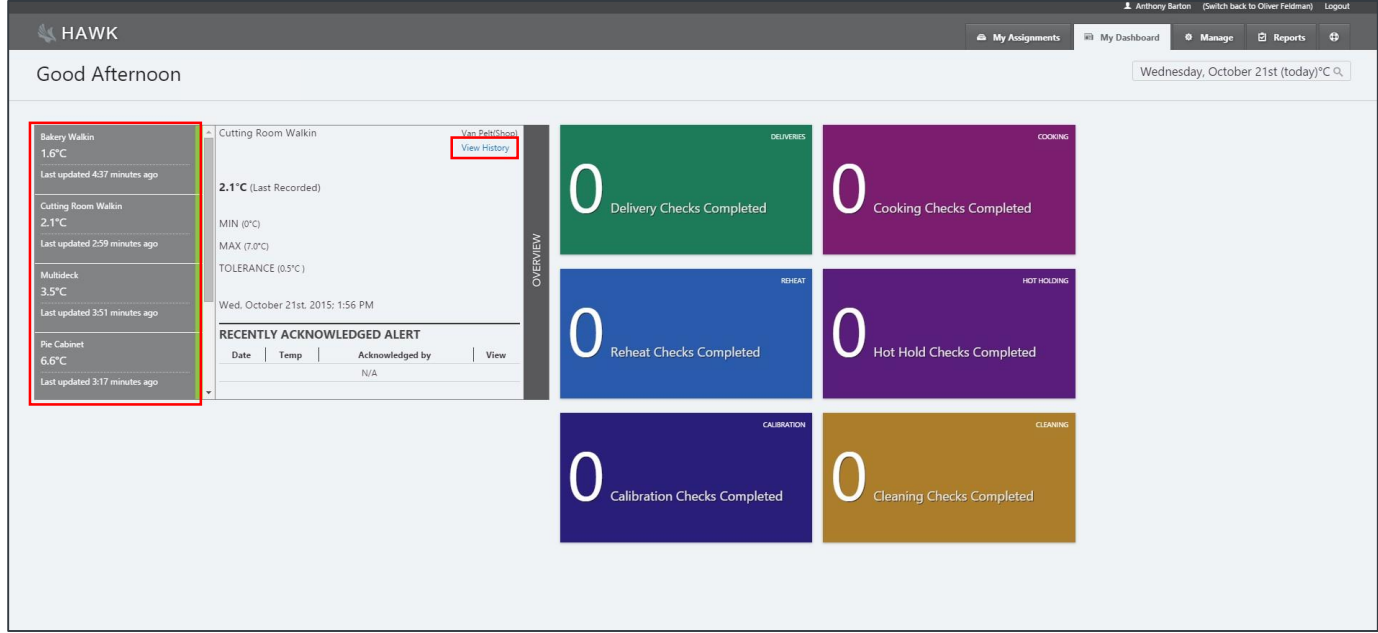

## **Further information**

If you have any questions, please contact the Hawk team on +44 3330 14 37 14 or email support@hawksafety.com